When finished importing, remember to Eject your camera icon before you unplug the usb connector cable. [On the Mac, we Eject volumes by moving them to the trash.]

**To Edit:** Double click on the photo. Shows individual photo. Here you can enhance, crop and retouch the photo. To see your entire Library again, press **Done Delete**: Click on the photo and press the Delete Key. [Don't forget to occasionally empty the trash - File >> Empty Trash

**Sort:** Photos can be shown alphabetically or by date. Type a new title to arrange the order in which you'd like them to appear during the slideshow.

Open iPhoto [Media Folder on your Dock]

Connect your camera.

Toggle to the iPhoto Library.

[If bottom of screen says "No camera is selected", Go to File  $\gg$  Import, and choose the camera] The pictures will go directly into the iPhoto library

The First Time: If requested to Find or Create a Library, select Create a Library.

The library will be set up for you and iPhoto will open. NO need to do this again.

You can **drag files** [photos, images from the web or your Documents Folder] directly to the iPhoto Library.

**Inserting an image from the Web**  [good for historical photos etc] Click once on the image you want while pressing the ctrl key. [this is like a right click on Windows] Select download image. Once downloaded, Drag the image into the iPhoto Library.

iPhoto Lesson Page 1

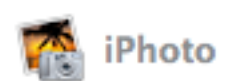

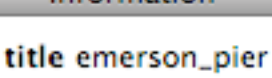

date 3/30/2002 time 3:27:49 PM rating  $\cdots$   $\cdots$ format JPEG Image size  $446 \times 694$ 78 KB

Information

## **Make Albums**

File >> New Album Drag photos from the iPhoto Library into the new album.

**The Library** contains all your photos. When you create an album, the photo is copied to the album rather than moved there.

## **CD's and iTunes**

To make music available for an iphoto show, you need to use itunes. From your CD you can drag audio files right into the iTunes Library. [Advice: Do this for music you will be using in classroom projects. Music that you play for your own enjoyment can be played directly from the CD.]

## **Slideshows and Albums**

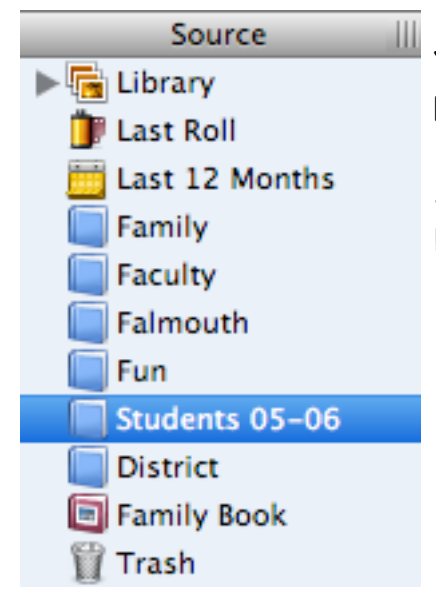

You can organize your photos into Albums. **File >> New Album.**

Select your Album and press the Play button at the bottom of the screen.

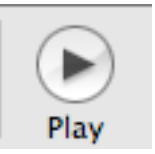

The Play button will allow you to select the music selection from iTunes.